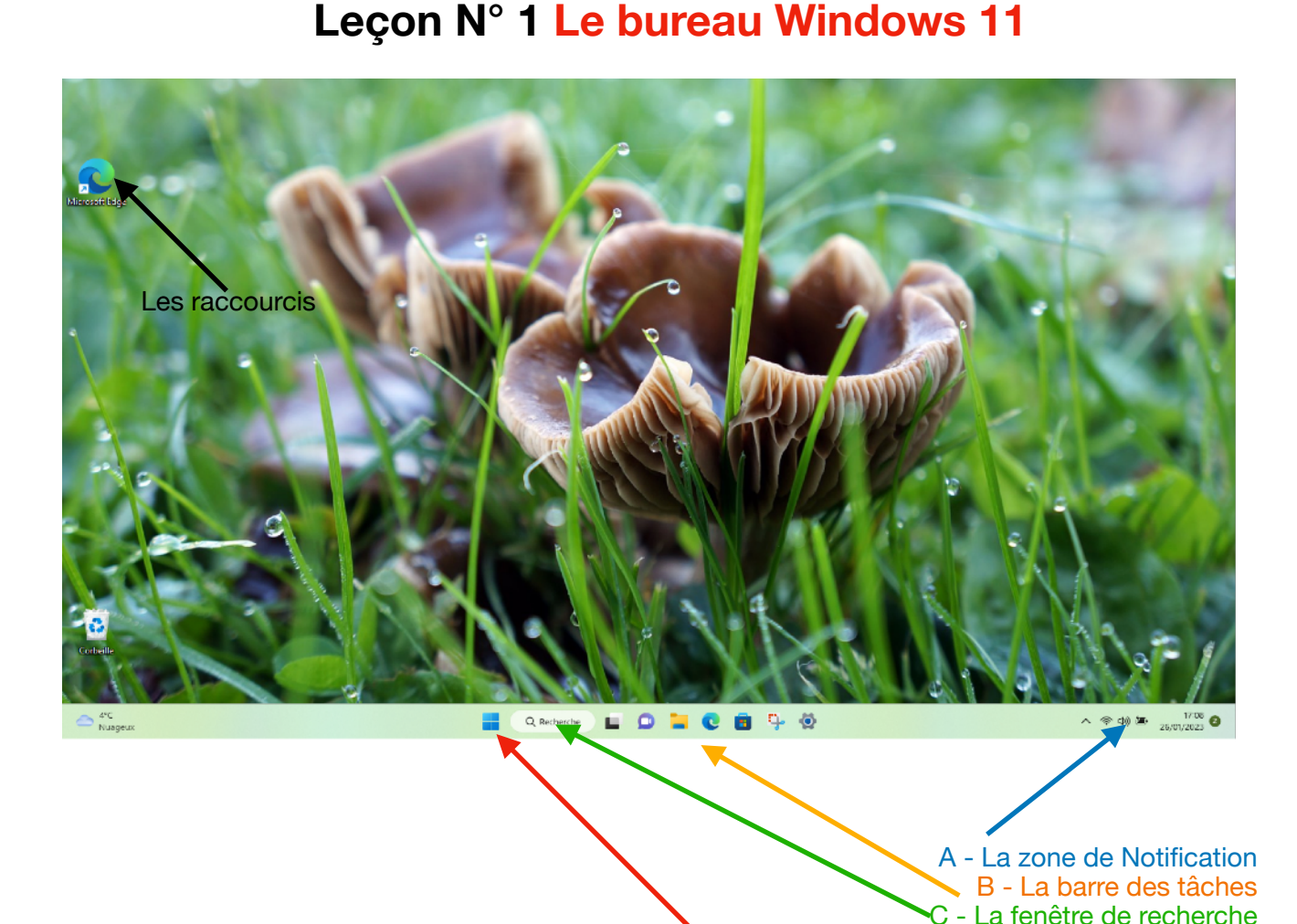

## **1. Image d'arrière plan**

Cette image peut être modifiée par l'utilisateur, soit par une image fixe soit par plusieurs images. Ces images défilent comme un diaporama selon la fréquence choisie par vous.

## **Nous apprendrons comment changer l'image d'arrière plan à la séance « Astuces Windows »**

### **2. L'icône Windows flèche rouge de la première image**

L'icône Windows ouvre une fenêtre qui contient:

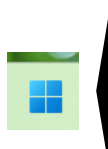

 le bouton marche arrêt qui permet d'arrêter ou de redémarrer - de mettre en veille **(1)** 

 Celle avec la roue dentée (Paramètres) en haut à droite, qui donne accès à tous les réglages de l'ordinateur. **(2)** 

l'accès à tous les programmes installés sur l'ordinateur. **(3)** 

- **1. Exercices : Clic sur l'icône windows, puis clic sur l'icône « Marche arrêt » (1), Les commandes: Mettre en veille - Arrêter - Redémarrer sont disponibles.**
- **2. Clic sur la roue dentée. (2) Une fenêtre affiche toutes les commandes de réglage de l'ordinateur. Fermer par un clic sur la croix en haut à droite.**
- **3. Clic « toutes les applications » (3) et faire dérouler les programmes soit avec la molette soit avec l'ascenseur.**

**OBS: On découvrira les Apps lors de la séance sur les logiciels.** 

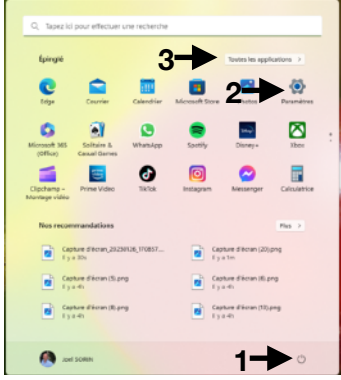

D - La touche Windows ou le bouton démarrer

#### **4. La fenêtre de recherche flèche verte de la première image. Comme son nom l'indique elle permet de trouver une application, un dossier, un outil de réglage de l'ordinateur. 1**

**Exercices: Trouver une Application** 

**Saisir wordpad dans la fenêtre (1), constater le résultat, cliquer sur Wordpad en haut à gauche** 

**5. La barre des tâches en orange de la première image**  Elle affiche des icônes d'applications, qui sont épinglées selon le choix de l'utilisateur

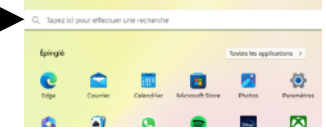

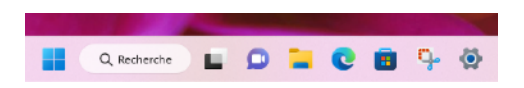

19:01

27/01/2022

入页图画后中

**On apprendra comment épingler des applications dans la barre des tâches à la séance « Astuces Windows »** 

# **6. La zone de notification en bleu de la première image**

Elle affiche les outils ou les applications qui sont en service sur l'ordinateur dès son démarrage. On y trouve la date et l'heure, l'état de la connexion internet, (wifi ou ethernet), plus quelques autres services que l'on peut afficher avec la petite

flèche située à gauche de cette zone **^**.

Exercices: Clic gauche sur l'icône *Haut-parleur* avec la souris (clic G maintenu) faire glisser le curseur pour augmenter ou diminuer le volume du son.

Approcher le pointeur de la souris sur l'icône *réseau* il indique la connexion à internet et le nom de la box.

## **7. Les raccourcis**

Ce sont des icônes que l'utilisateur peut créer et placer sur le bureau. Elles sont repérables par la petite flèche courbée dans le coin gauche en bas. Elles peuvent être supprimés sans problème.

Elles servent soit pour lancer des applications, soit pour placer des commandes permettant d'ouvrir des sites internet, des fichiers, des dossiers. Attention: l'absence de petite flèche signifie que c'est soit un fichier, soit un dossier qu'il ne faut pas supprimer sans réfléchir.

# **On apprendra comment créer des raccourcis à la séance «les raccourcis »**

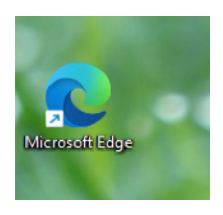